## NUEVO SISTEMA PARA PRESENTACIÓN COMPROBANTES PARA REINTEGRO POR

## BECA APROBADA A.M.PRO.S.

ESTIMADO AFILIADO:

RESPECTO DE LOS COMPROBANTES PARA REINTEGRO POR BECA OTORGADA DESDE A.M.PRO.S., LE INFORMAMOS QUE A PARTIR DEL PRÓXIMO COMPROBANTE A PRESENTAR, EL ÚNICO MEDIO DISPONIBLE PARA PODER HACERLO SERÁ A TRAVÉS DE WWW.AMPROS.ORG.AR, INGRESANDO A TRAVÉS DE "MI CUENTA":

- POR CADA CUOTA A PRESENTAR, DEBERA ADJUNTAR UN ARCHIVO INDEPENDIENTE.
- CADA ARCHIVO A ADJUNTAR DEBERÁ NECESARIAMENTE SER EN FORMATO PDF.

ES IMPORTANTE TENGA EN CUENTA QUE AQUELLOS COMPROBANTES QUE YA HAYAN SIDO PRESENTADOS A TRAVÉS DE MAIL, NO DEBERÁN SER REENVIADOS A TRAVÉS DE ESTE NUEVO MEDIO (MI CUENTA).

#### PARA ACCEDER A "MI CUENTA":

Debe ingresar a la página Web de A.M.PRO.S.: www.ampros.org.ar

En el menú superior encontrará: "MI CUENTA". Ingresa allí.

Si es la primera vez que ingresa, debe CREAR contraseña, para ello debe dirigirse a la opción "CREAR CONTRASEÑA".

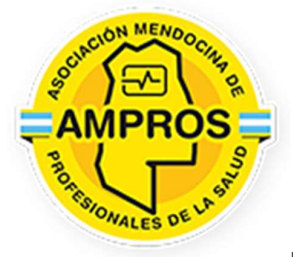

Bienvenido a MI CUENTA.

EMail:

Contraseña:

Ingresar

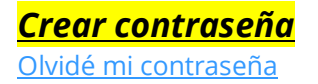

AL INGRESAR A CREAR CONTRASEÑA, LE PEDIRÁ INGRESE SU DIRECCIÓN DE E-MAIL. (DEBE NECESARIAMENTE SER LA DIRECCIÓN DE MAIL CON LA CUAL APARECE REGISTRADO EN NUESTRA BASE DE DATOS (EN CASO DE NECESITAR RECORDAR CUÁL ES ESTA DIRECCIÓN DE MAIL, NO DUDE EN CONSULTARLO AL MAIL: FINANZAS@AMPROS.ORG.AR)

GENERA UNA CONTRASEÑA, LA CUAL NO TIENE NINGUNA RESTRICCIÓN EN CUANTO A CARACTERES Y COMBINACIÓN DE ELLOS, ES DECIR QUE PUEDE SER NUMÉRICA O ALFANUMÉRICA...

A PARTIR DE ALLÍ DEBE DIRIGIRSE NUEVAMENTE A "MI CUENTA"

VA A DESPLEGARSE UNA PANTALLA EN LA QUE LE SOLICITARÁN DIRECCIÓN DE E-MAIL: (ALLÍ DEBE COLOCAR EL MAIL QUE TENEMOS REGISTRADO EN NUESTRO SISTEMA) LUEGO LE PEDIRÁ QUE INGRESES CONTRASEÑA RECIENTEMENTE GENERADA.

UNA VEZ INGRESADO A MI CUENTA, DEBERÁ SEGUIR EL PROCEDIMIENTO EXPLICADO A CONTINUACIÓN:

EN EL MENÚ INGRESAR A BECAS:

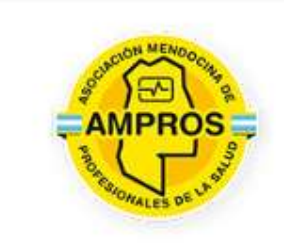

# **Servicios**

# **Becas**

Comunicaciones **Cuenta Corriente** 

Beneficios útiles escolares

Sorteos IPV

Legales

Mis datos

Mi Familia

ALLI SE VE EL ESTATUS DE BECAS SOLICITADAS Y SE PUEDEN SOLICITAR REINTEGROS:

SOBRE CADA BECA VALIDA / APROBADA PODRÁ SOLICITAR REINTEGROS DE PAGO ACCEDIENDO A LA MISMA Y SEGÚN LO QUE SE INDICA EN PANTALLA:

## **BECAS** O En este aplicativo podrá realizar solicitudes de nuevas becas, administrar becas en curso y acceder a historiales. Si requiere asistencia favor escribir a capacitacion@ampros.org.ar Solicitud procesada con exito ü Titulo Estado Fecha Inicio Fecha Fin Acción Postgrado en Salud Laboral APROBADA 26/12/1980 22/08/2023  $\alpha$ Solicitar Nueva Beca Para solicitar reintegro por pagos ingrese a una beca EN CURSO. Allí encontrara herramientas para realizar la solicitud.

## DESDE AQUÍ SE PUEDE SOLICITAR NUEVO REITREGRO:

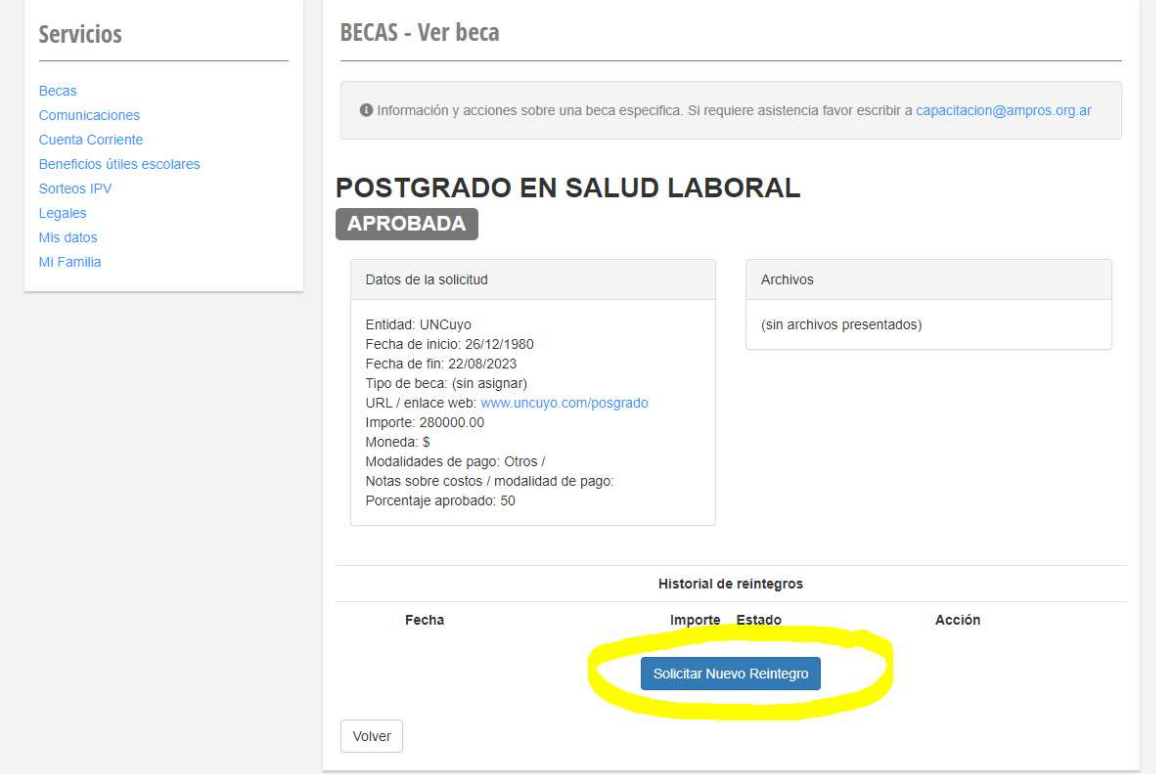

### DEBERÁ COMPLETAR EL FORMULARIO CON LOS DATOS QUE CORRESPONDAN A LA SOLICITUD Y ADJUNTANDO EL COMPROBANTE EN FORMATO PDF DEL PAGO REALIZADO:

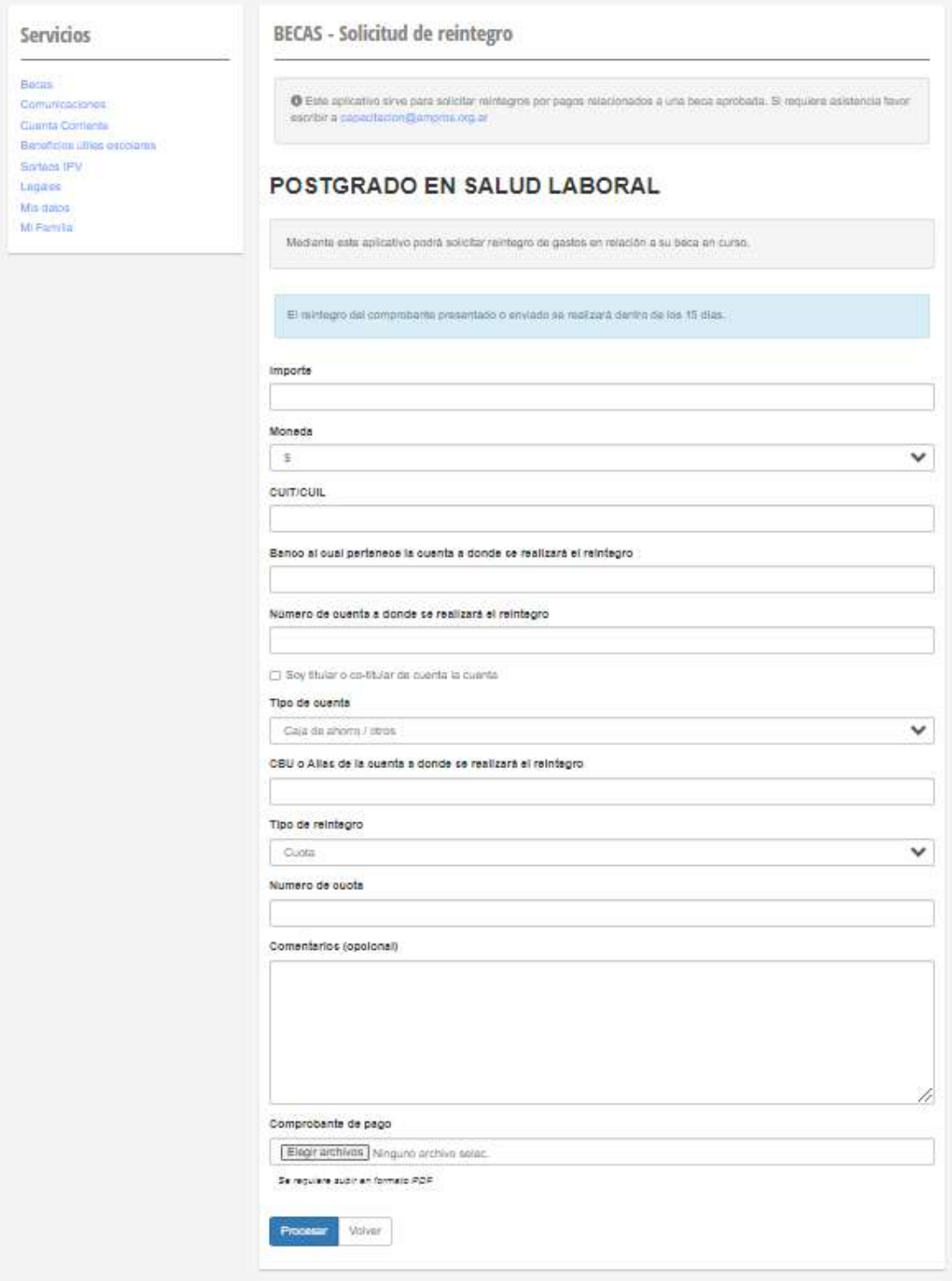

EN CASO DE APROBARSE EL REINTEGRO RECIBIRÁ NOTIFICACIÓN AVISANDO Y COMPROBANTE DE LA TRANSFERENCIA REALIZADA. EN CASO DE SER RECHAZADO SE AVISARA INDICANDO MOTIVOS DEL RECHAZO. (FIN).